# Model T807 - User Manual

# **Table of Contents**

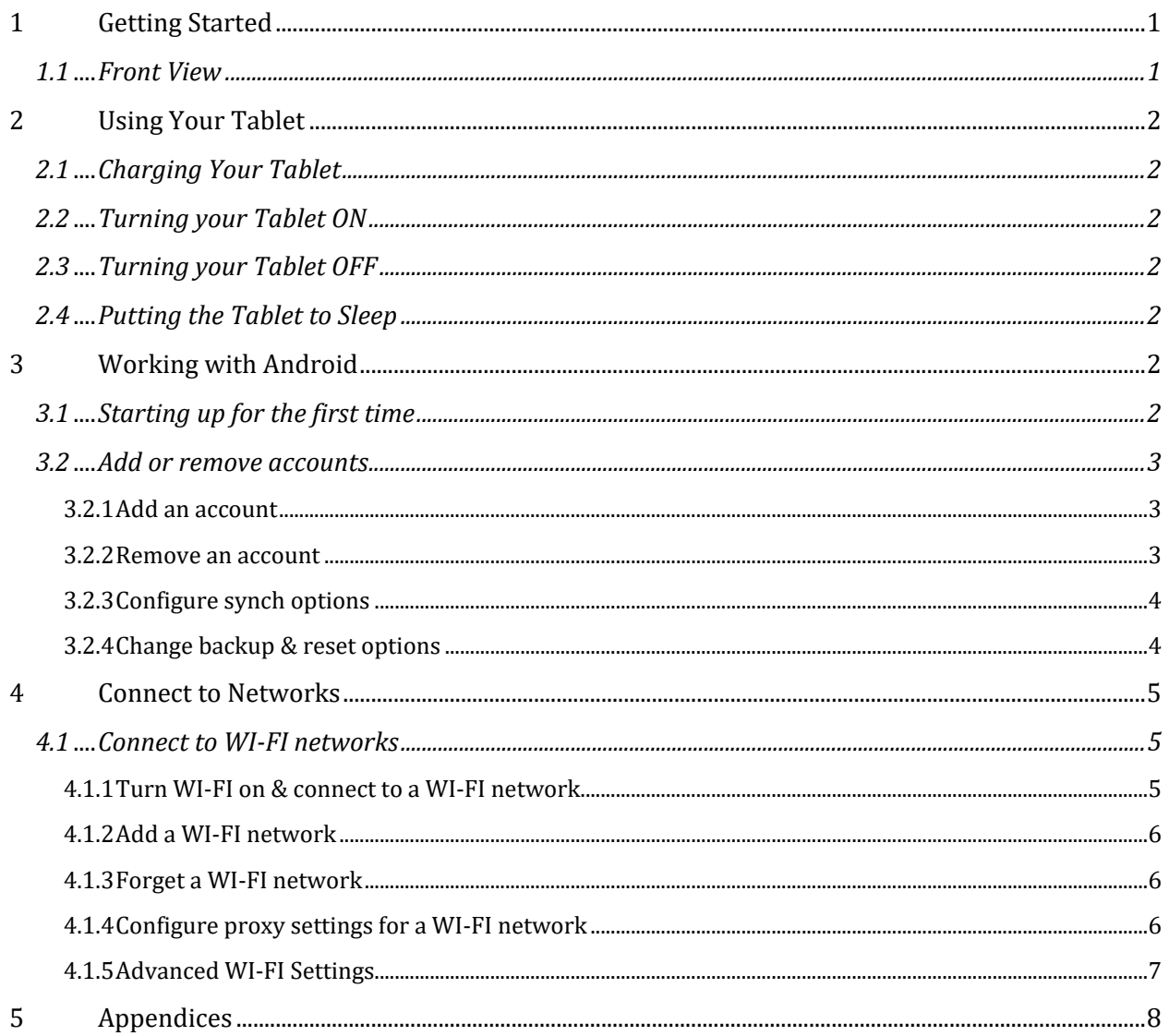

# **1 Getting Started**

Learn about your tablet device hardware, assembly procedures, and how to get started using your new device.

#### **1.1 Device Front View**

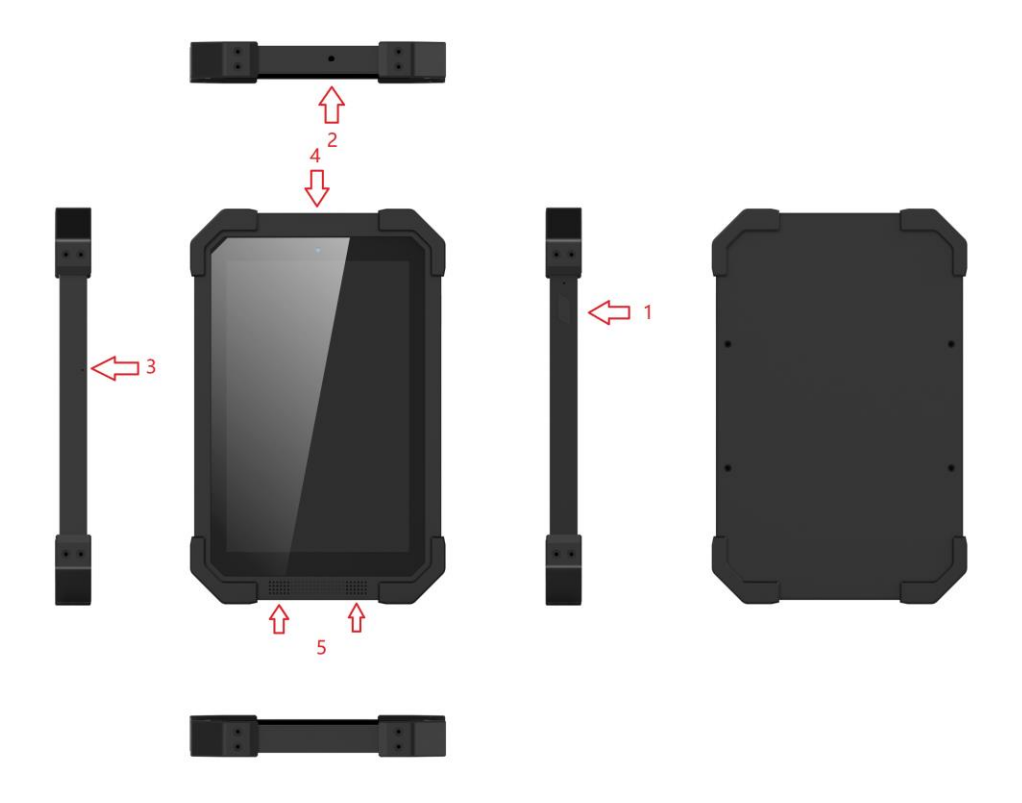

- 1. Power key: Press to lock or wake up the screen. Press and hold to turn the device on or off, restart it.
- 2. 3.5mm Earphone jack: Connect an optional headset (not included).
- 3. Built-in microphone.
- 4. Front camera.
- 5. Built-in front speakers.

## **2 Using Your Tablet**

#### **2.1 Charging Your Tablet**

To Charge your tablet

Use a QI standard wireless charging dock to charge your tablet.

Note: Charge your tablet for 6 hours the first time you use the tablet in battery mode.

#### **2.2 Turning your Tablet ON**

To turn your Tablet ON, long press the power button for two seconds.

#### **2.3 Turning your Tablet OFF**

You can shut down the Tablet using any of the following:

Long press the power button for two seconds. When prompted tap Power Off and then tap OK.

If your tablet is unresponsive, hold the Power Off button for around 6 seconds. The Tablet will power itself off.

#### **2.4 Putting the Tablet to Sleep**

To put your tablet to sleep, press the power button once.

### **3 Working with Android**

#### **3.1 Starting up for the first time**

To turn on your T807, press the Power button on the right edge near the top for a few seconds, then release it.

The first time you turn on the tablet, you'll see a Welcome screen.

- To choose a different language, touch the menu.
- To continue, touch **Start** and follow the instructions.

When prompted, sign in using the email address and password for your Google Account. If you don't have one yet, create one.

An email address that you use for any of the following counts as a Google Account:

- Gmail
- YouTube
- Google Apps
- AdWords
- Any other Google product

When you sign in with a Google Account, all the email, contacts, Calendar events, and other data associated with that account are automatically synced with your tablet.

If you have multiple Google Accounts, you can add the others later.

#### **3.2 Add or remove accounts**

To reach the settings described here, start from **Settings >Accounts.**

You can use multiple Google Accounts and Microsoft Exchange ActiveSync accounts on your device. You may also be able to add other kinds of accounts, depending on your apps. Some you can add in the Accounts section of Settings, as described here. Others you add using an app that works with those kinds of accounts.

For example, you can add IMAP and POP3 email accounts with the Email app.

#### **3.2.1 Add an account**

To add some accounts, you may need to obtain details from system administrator about the service to which the account connects.

For example, you may need to know the account's domain or server address.

#### <sup>1</sup>. Go to **Settings > Accounts > Add account.**

2. Touch the kind of account to add.

3. Follow the on-screen instructions.

Most accounts require a username and password, but the details depend on the kind of account and the configuration of the service you're connecting to.

Depending on the kind of account, you may be asked to configure what kinds of data you want to sync, name the account, and other details.

When you're finished, the account is added in one of two places:

• Google Accounts show up under **Settings > Accounts > Google.**

• Other accounts show up under **Settings > Accounts**.

#### **3.2.2 Remove an account**

You can remove any account and all information associated with it from your device, including email, contacts, settings, and so on.

To remove a Google account, touch its name under **Settings > Accounts** or **Settings > Accounts >Google**, then **Menu > Remove account.**

For any other type of account go, to **Settings > Accounts >** *account- name* and look for the Remove option.

#### **3.2.3 Configure synch options**

To reach sync settings for Google accounts, start from **Settings > Accounts > Google.**

You can configure synchronization options for any of your apps. You can also decide what kinds of data to synchronize for each account.

For some accounts, syncing is two-directional; changes that you make to the information on your device are made to the copy of that information on the web. Your Google Account works this way.

Other accounts support only one-way sync: the information on your mobile device is readonly.

Some apps, such as Gmail and Calendar, have separate synchronization settings that provide more fine-grained control. For example, to control message syncing in the Gmail app, touch **Menu > Manage** labels, touch a label, and then **Sync messages**.

#### **3.2.4 Change backup & reset options**

To view the settings described here, go to **Settings > Backup & reset**.

You can back up settings and other data associated with one or more of your Google Accounts. If you need to replace or factory reset your device, you can restore your data for any accounts that were previously backed up.

These options are available:

• **Back up my data.** If you check this option, a wide variety of your personal data is backed up automatically, including your Wi-Fi passwords, Browser bookmarks, a list of the apps you've installed on Google Play, the words you've added to the dictionary used by the onscreen keyboard, and most of your customized settings.

• **Backup account.** Displays the Google Accounts whose information gets backed up.

• **Automatic restore.** Check this option to restore settings and other data when you reinstall an app.

• **Factory data reset.** Touch this option, then **Reset tablet** to erase all your personal data from internal storage, including information about your Google Account, any other accounts, your system and app settings, any downloaded applications, and your music, photos, videos, and other files.

After resetting your tablet, you'll need to re-enter the same information requested when you first set up your tablet. If you've been backing up your data to a Google account, an option during the setup process allows you to restore it.

# **4 Connect to Networks**

#### **4.1 Connect to WI-FI networks**

To work with Wi-Fi settings, go to **Settings > Wireless & networks > Wi-Fi**.

Wi-Fi is a wireless networking technology that can provide Internet access at distances of up to 100 meters, depending on the Wi-Fi router and your surroundings.

To use Wi-Fi, you connect to a wireless access point, or "hotspot." Some hotspots are open and you can simply connect to them. Others implement security features that require other steps to set up, such as digital certificates or other ways to ensure that only authorized users can connect.

To extend the life of your battery between charges, turn off Wi-Fi when you're not using it. You can also set your device to disconnect automatically from Wi-Fi networks when it's sleeping.

#### **4.1.1 Turn WI-FI on & connect to a WI-FI network**

If you're adding a Wi-Fi network when first setting up your device, Wi-Fi is turned on automatically.

- 1. Touch **Settings > Wireless & networks > Wi-Fi**.
- 2. Slide the Wi-Fi switch to the **On** position. The device scans for available Wi-Fi networks and displays the names of those it finds. Secured networks are indicated with a Lock icon. If the device finds a network that you connected t previously, it connects to it.
- 3. Touch a network name to see more details or connect to it, and type a password if necessary. Or, if your Wi-Fi router supports Wi-Fi Protected Setup, touch the WPS icon on your tablet, and then touch the same button on your router.

To modify a network's settings, touch & hold the network name.

#### **4.1.2 Add a WI-FI network**

You can add a Wi-Fi network so your device will remember it, along with any security credentials, and connect to it automatically when it's in range. You must also add a Wi-Fi network if the network does not broadcast its name (SSID), or to add a Wi-Fi network when you are out of range.

To join a secured network, you first need to learn security details from the network's administrator.

- 1. Turn on Wi-Fi, if it's not already on.
- 2. Touch the Plus icon at the top of the screen.
- 3. Enter the SSID (name) of the network. If necessary, enter security or other network configuration details.

4. Touch **Save**.

The information about the network is saved. Your device will connect to this network automatically the next time you come within range.

#### **4.1.3 Forget a WI-FI network**

You can make the tablet forget about the details of a Wi-Fi network that you added—for example, if you don't want the tablet to connect to it automatically or if it's a network that you no longer use.

- 1. Turn on Wi-Fi, if it's not already on.
- 2. In the Wi-Fi settings screen, touch the name of the network.
- 3. Touch **Forget** in the dialog that opens.

#### **4.1.4 Configure proxy settings for a WI-FI network**

Some network administrators require you to connect to internal or external network resources via a proxy server. By default, the Wi-Fi networks you add are not configured to connect via a proxy, but you can change that for each Wi-Fi network you've added.

Proxy settings are used by Browser but may not be used by other apps.

- 1. Touch & hold a network in the list of Wi-Fi networks you've added.
- 2. Touch **Modify network** in the dialog that opens.
- 3. Select **Show advanced options**.

4. If the network has no proxy settings, touch **None** under Proxy Settings, then touch **Manual** in the menu that opens.

5. Enter the proxy settings supplied by your network administrator.

6. Touch **Save**.

The proxy settings apply only to the Wi-Fi network you modified.

To change the proxy settings for other Wi-Fi networks, modify them individually.

#### **4.1.5 Advanced WI-FI Settings**

To work with advanced Wi-Fi settings:

1. Turn on Wi-Fi, if it's not already on.

#### 2. In the Wi-Fi settings screen, touch **Menu > Advanced**.

These are the settings you can adjust:

• **Network notification**. By default, when Wi-Fi is on, you receive notifications in the Status bar when your device detects an open Wi-Fi network. Uncheck this option to turn off notifications.

• **Keep Wi-Fi during sleep**. To conserve mobile data usage, your device stays connected to Wi-Fi when the screen goes to sleep. Touch this option to change this default behavior: either to stay connected to Wi-Fi only when the device is connected to a charger (when battery life isn't a problem), or never to stay connected to Wi-Fi during sleep.

This screen also displays the following information:

• **MAC address**. The Media Access Control (MAC) address of your device when connected to a Wi-Fi network.

• **IP address**. The Internet Protocol (IP) address assigned to the device by the Wi-Fi network you are connected to (unless you used the IP settings to assign it a static IP address).

To turn Wi-Fi on or off, go to **Settings > Wireless & networks > Wi-Fi**.

To manage data usage and mobile hotspots, go to **Settings > Wireless & networks > Data usage**.

## **5 Appendices**

**FCC Radiation Exposure Statement:**

This device meets the government's requirements for exposure to radio waves. The guidelines are based on standards that were developed by independent scientific organizations through periodic and thorough evaluation of scientific studies. The standards include a substantial safety margin designed to assure the safety of all persons regardless of age or health. The SAR limit of USA (FCC) is 1.6 W/kg averaged. Device types: tablet pc (FCC ID: 2AZNO-T807) has also been tested against this SAR limit. SAR information on this and other pad can be viewed on - line at http://www.fcc.gov/oet/ea/fccid/. Please use the device FCC ID number for search. This device was tested simulation typical 10mm to body. To maintain compliance with FCC RF exposure requirements, use accessories should maintain a separation distance between the user's bodies mentioned above, use accessories should not contain metallic components in its assembly, the use of accessories that do not satisfy these requirements may not comply with FCC RF exposure requirements, and should be avoided.

#### **FCC Warning**

This device complies with Part 15 of the FCC Rules. Operation is subject to the following two conditions:

(1) This device may not cause harmful interference, and (2) this device must accept any interference received, including interference that may cause undesired operation.

NOTE 1: This equipment has been tested and found to comply with the limits for a Class B digital device, pursuant to part 15 of the FCC Rules. These limits are designed to provide reasonable protection against harmful interference in a residential installation. This equipment generates uses and can radiate radio frequency energy and, if not installed and used in accordance with the instructions, may cause harmful interference to radio communications. However, there is no guarantee that interference will not occur in a particular installation. If this equipment does cause harmful interference to radio or television reception, which

can be determined by turning the equipment off and on, the user is encouraged to try to correct the interference by one or more of the following measures:

- Reorient or relocate the receiving antenna.

- Increase the separation between the equipment and receiver.

-Connect the equipment into an outlet on a circuit different from that to which the receiver is connected.

-Consult the dealer or an experienced radio/TV technician for help.

NOTE 2: Any changes or modifications to this unit not expressly approved by the party responsible for compliance could void the user's authority to operate the equipment.